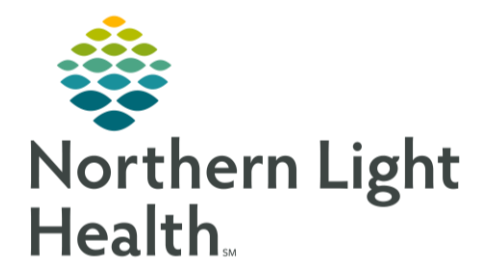

# **From the Office of Clinical Informatics Change Healthcare InterQual Connect for Utilization Review** September 29, 2020

On September 29, InterQual will transition to InterQual Connect. This is a cloud-based tool used by Utilization Review staff to determine if criteria are met for different levels of care. InterQual Connect updates will be available to UR staff in real time.

### **Accessing InterQual Connect**

InterQual Connect is in the Clinical Review Component of the Clinical Review MPage on the Care Manager View.

- STEP 1: Select InterQual Connect.
	- Verify the current date and time is displayed.
- **Click Begin Documentation.**  $STEP$  2:
	- Change Healthcare InterQual will open with codes related to patient documentation displayed. Clear All to remove suggestions if starting with a blank page is preferred.

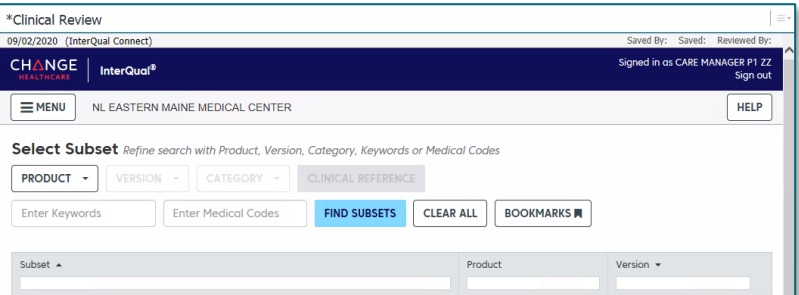

- STEP<sub>3</sub>: Click the Product drop-down to select COVID-19 Criteria, LOC: Acute Adult or LOC: Acute Pediatric.
- Select the appropriate Category from STEP 4: the drop-down.
- STEP 5: Type in Keywords for the desired Subset and click Find Subsets.
	- Click the desired subset option to view Subset Notes and Begin Medical Review.

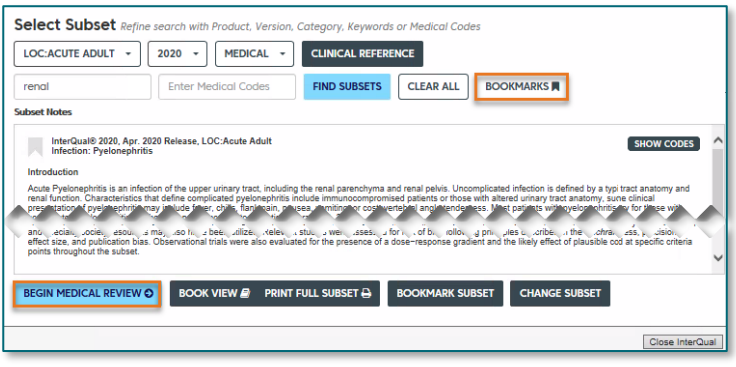

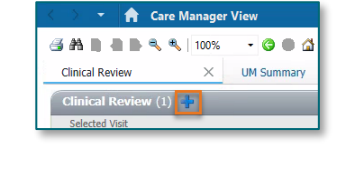

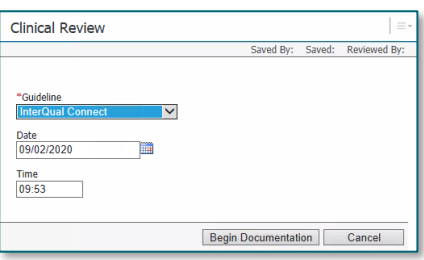

#### **NOTE:** Staff have the option to bookmark frequently used subsets for ease of future use.

- **STEP 6:** Choose the appropriate option from the Select Day drop-down.
- Benchmark allows for selection of the CMS STEP 7: guidelines for Length of Stay.
- **STEP 8:** Use the Tree Map to select correct criteria.
	- Some criteria will have direction to use a different subset and a prompt will be seen to select the suggested subset. Clicking Yes will update the subset for a new review.
- % Pd Obs  $105$  (days) **Ition or Procedure** Type 689 KIDNEY AND URINARY TRACT INFECTIONS WITH MCC 690 KIDNEY AND URINARY TRACT INFECTIONS WITHOUT MCC  $n/a$  $\sim$  2.9  $CMS$  GMLOS **PYELONEPHRITIS** 44% InterOrial .<br>Percent Paid as Observation indicates the final payment status as a percentage for patients hospitalized with the<br>correspond to the status assigned at admission. Note that patients initially placed in Observation status ents hospitalized with the co

Utilization Benchmarks Select a benchmark, which will ap

 $\overline{a}$  and  $\overline{a}$  and  $\overline{a}$  and  $\overline{a}$ 

 $\blacksquare$ The Criteria Not Met button will update when a level is Met.

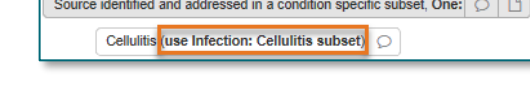

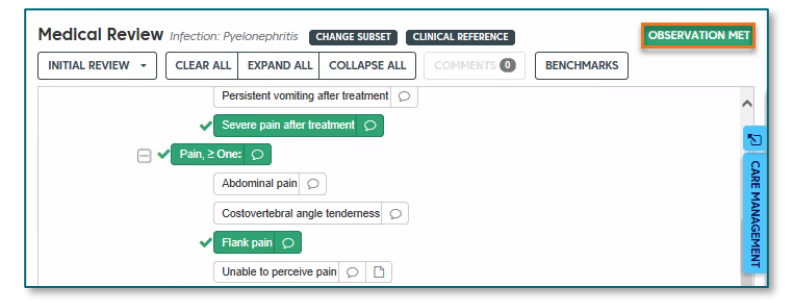

### As the InterQual Connect Medical Review is being documented, staff can use the PowerChart **NOTE** components on the left of the InterQual window to obtain pertinent data, such as lab results, to select appropriate criteria.

### **Saving/Completing the Review**

If the Clinical Review cannot be completed, click the Save Review button to save the work and click Close InterQual. O PREVIOUS SAVE REVIEW **B** COMPLETE O REVIEW SUMMARY O

- The InterQual Status will update in the Clinical Review component to Pending.
- To open the Clinical Review to complete it, click the blue date hyperlink and click In Progress.

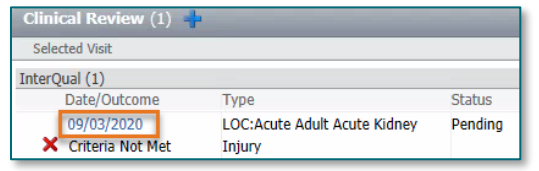

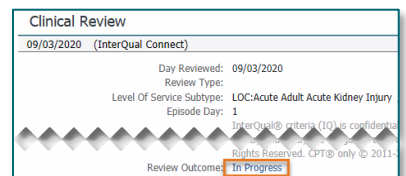

Close InterQual

- After the review is completed, click the Complete Review button. ➤
	- A pop up warning will display stating no further edits will be allowed.
- The InterQual Status will update in the Clinical Review component to Pending Complete.  $\bullet$
- Additional information can be added under the headings of Other and Notes in Additional Notes.  $\bullet$
- If no Secondary Review is needed, click Mark as Final and Save.

## **Secondary Review**

If Criteria is Not Met, click the Secondary Review button to start the Secondary Review process.

- > EHR Review Teams are used at some MOs. Once added to the Favorite list in Message Center, staff can select using the directory button to the right of the Recipient window.
- $\triangleright$  Internal Reviewer names will populate as the user begins typing in the Recipient window and the selection can be made from the list of names that appear.
- $\triangleright$  External Reviewer must be selected if using an external provider for review, such as **EHR Review Team.**
- $\triangleright$  Send Request via Direct must be selected if Clinical Review or Clinical Report documents need to be sent to the recipient.
- $\triangleright$  Complete the required fields indicated by the yellow shading and click Send Request.

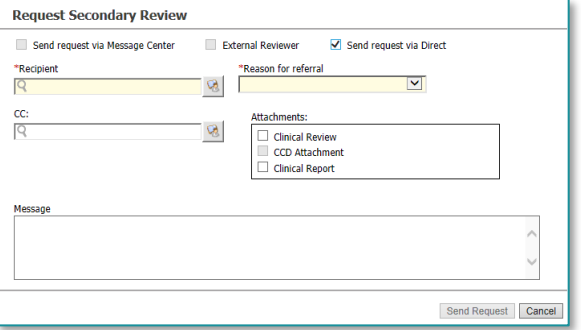

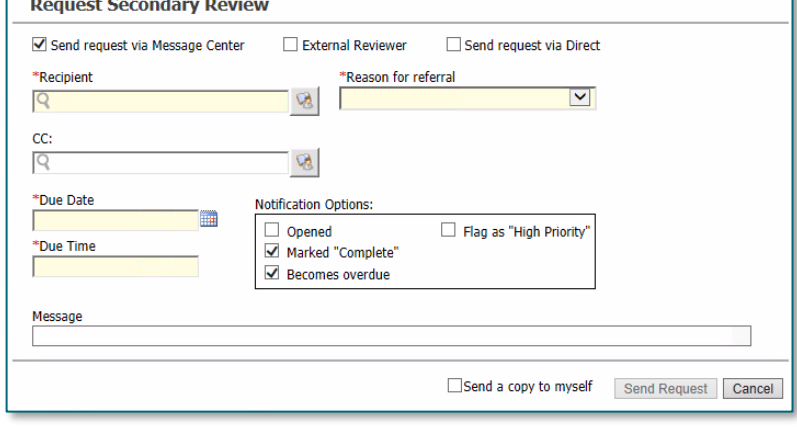

Review Outcome: X Criteria Not Met

Secondary Review

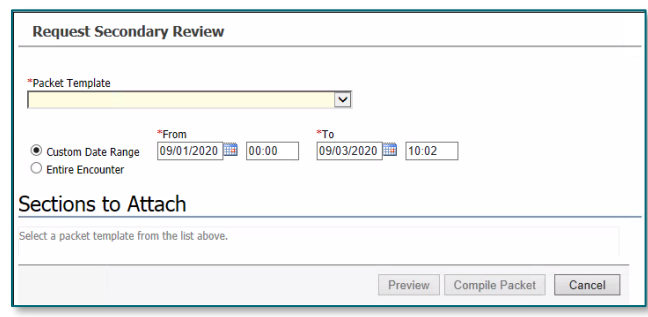

# **Documenting the Secondary Review Result**

The Secondary Review will now display in the Clinical Review working window.

 $STEP$  1: Open the desired Clinical Review. From the Office of Clinical Informatics **Using InterQual Connect** September 29, 2020 Page 4 of 4

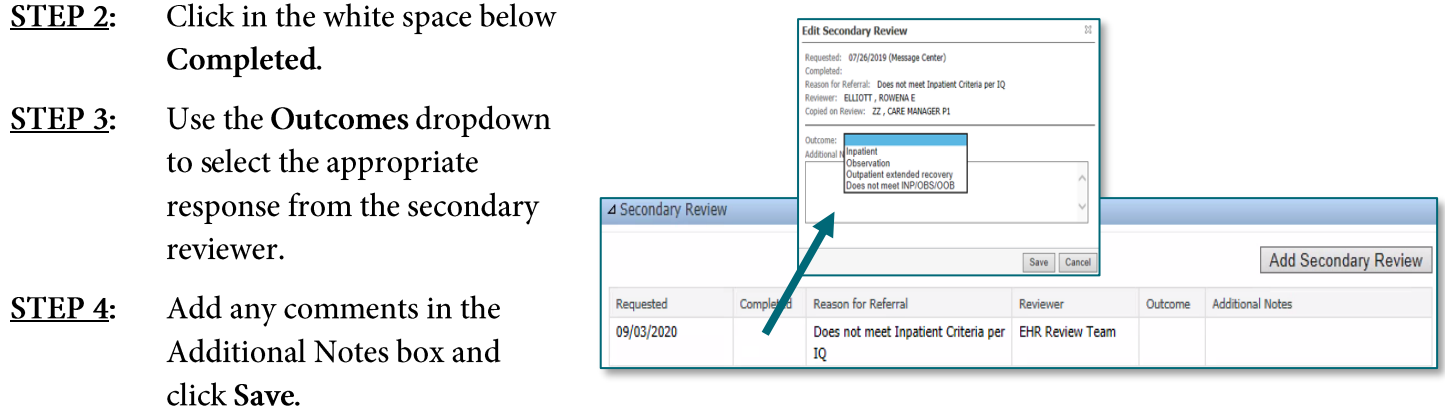

➢ Completed Date and Comments will display. Hover over the Additional Notes to see full documentation.

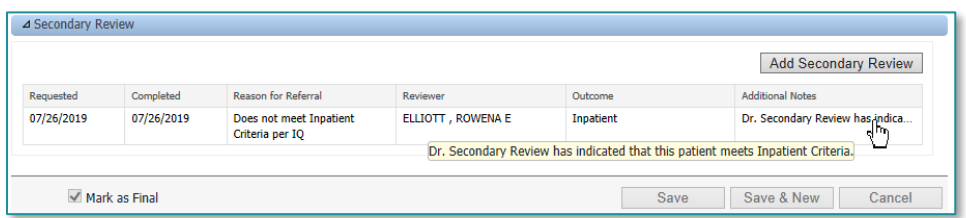

> The Review is not considered complete until the Mark as Final box is checked. Click Save.

For questions regarding process and/or policies, please contact your unit's Clinical Educator or Clinical Informaticist. For any other questions please contact the Customer Support Center at: 207-973-7728 or 1-888-827-7728.